## Intro to Qualtrics

Angela He SSDS, Stanford University

#### Agenda

- Introductions
- What is Qualtrics and why use it?
- Accessing Qualtrics
- Creating your survey
- Distributing your survey
- Post-data collection

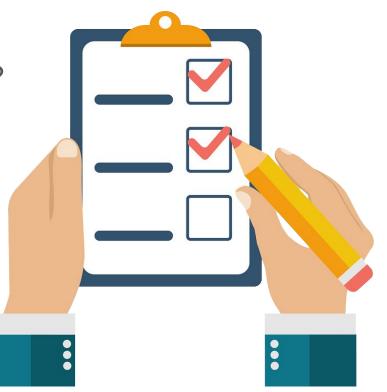

#### Introductions

- Name
- Department
- Why you're interested in using Qualtrics
- Favorite flavor of ice cream

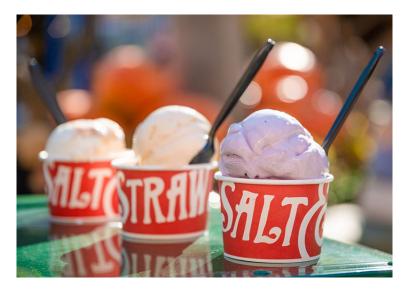

#### What is Qualtrics?

- Online survey tool to conduct surveys
- Point and click
- Free for Stanford affiliates through SSO

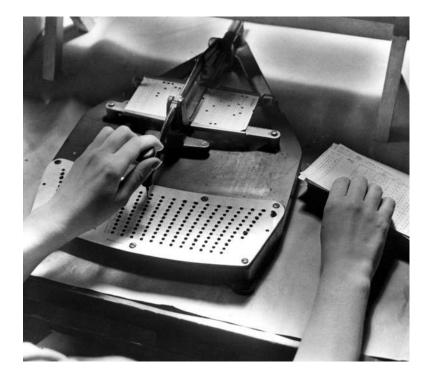

Tabulating Census data, circle 1890

#### Why Use Qualtrics?

- Very powerful (especially compared to Google Forms)
  - More question types
    - E.g. rank order, slider, highlight, hot spot
  - Ability to validate questions
    - Ensure that respondent is providing certain response (e.g. zip code is numerical)
  - More customization with CSS and HTML
  - Extensive branching logic
    - Send respondents on different paths of the survey depending on their response

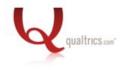

#### **Accessing Qualtrics**

• Always use this link:

#### https://uit.stanford.edu/service/survey

- Step 1: Use above link
- Step 2: Click "Launch Survey Tool"
- Step 3: Click "My organization's single sign-on (SSO)"

| Select how you would like to sign in   |               |
|----------------------------------------|---------------|
| Qualtrics sign in page                 | $\rightarrow$ |
| My organization's single sign-on (SSO) | $\rightarrow$ |

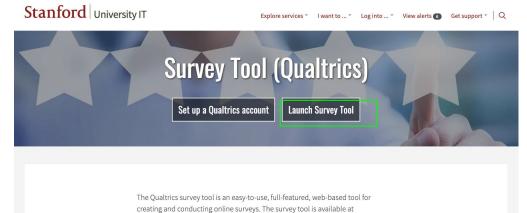

## **CREATING YOUR SURVEY**

#### Creating a Survey

| XM = Projects  |   |                                    |        |                |       | (2) <sup>(2)</sup>               |
|----------------|---|------------------------------------|--------|----------------|-------|----------------------------------|
| ☆ Starred      | 0 | Projects and Programs              |        |                |       | Create project                   |
| Shared with me | 3 | All project types V All statuses V |        |                |       | Q Search                         |
| Your folders   |   | Project name                       | Status | Responses Type | Owner | Last modified 1 Creation date () |

| XM =                    |                                                                                      | ? | L <sup>₽</sup> (▲ |
|-------------------------|--------------------------------------------------------------------------------------|---|-------------------|
| Q Search the catalog    | Create a project                                                                     |   |                   |
| ▶ Туре                  | From scratch                                                                         |   |                   |
| - What you're measuring |                                                                                      |   |                   |
| Customers               | E Survey                                                                             |   |                   |
| Employees               |                                                                                      |   |                   |
| Markets                 |                                                                                      |   |                   |
| Students                | Guided projects Start building using a pre-built solution with step-by-step guidance |   |                   |

#### **Question Types**

| Edit question          | Tools ~     Saved at 9:27 AM     Draft     Publish  |
|------------------------|-----------------------------------------------------|
| Question type<br>      | workshop_demo                                       |
| E Multiple choice      | ✓ Default Question Block                            |
| (Ĩ⊐ Text entry         | Q1                                                  |
| Text / Graphic         | Click to write the question text                    |
| 🏶 Matrix table         | O Click to write Choice 1                           |
| Slider                 | Click to write Choice 2     Click to write Choice 3 |
| G Form field           |                                                     |
| ∃ Rank order           | Import from library + Add new question              |
| • • Side by side       | Add Block                                           |
| NPS Net promoter score | End of Survey                                       |

- **Notable**: timing question allows you to track how long the respondent spent on that page
- More info on question types: https://www.qualtrics.com/support/survey-platform/survey-module/editing-questions/question-types-guide/question-types-overview/

# Let's try writing a question together!

#### And another question and a page break...

| Q1                               |                  |
|----------------------------------|------------------|
| Click to write the question text |                  |
| O Click to write Choice 1        |                  |
| O Click to write Choice 2        |                  |
| O Click to write Choice 3        |                  |
|                                  | + Add page break |
| Q2                               |                  |
| Click to write the question text |                  |
| O Click to write Choice 1        |                  |
| Click to write Choice 2          |                  |
| O Click to write Choice 3        |                  |
|                                  |                  |

#### Customizing Questions: Rich content editor and piped text

- **Rich content editor**: for adding pictures, downloadable documents, and changing font, color, etc. of questions
- **Piped text**: for summoning text from a previous question
- HTML view vs. normal view
  - Stick with normal view unless you have a particular need for editing the

| Custom Validation                                       |                       |
|---------------------------------------------------------|-----------------------|
| Rich Content Editor Piped Text                          | HTML View Normal View |
| Click to write the question text<br>Edit Question Label |                       |
| O Click to write Choice 2                               |                       |
| Click to write Choice 3                                 |                       |

• Try using the rich content editor or inserting piped text

#### Customizing Questions: Requirements and Validation

| <ul> <li>Add requirements</li> <li>Force response</li> <li>Request response (optional question)</li> <li>Add validation</li> <li>Respondent will not be able to proceed unless they select a particular</li> </ul> | Response requirements  Add requirements      Force response      Request response  Add validation |
|----------------------------------------------------------------------------------------------------|---------------------------------------------------------------------------------------------------|
| answer<br>Custom Validation                                                                                                    | <ul> <li>✓ Question behavior</li> <li>℃→ Display logic</li> </ul>                                 |
| Validation will pass if the following condition is met:                                                                                                    | Skip logic                                                                                        |
| Q1 Click to write the question text        Select Choice          Choose an error message to display on failure:       Load a Saved Message                                                                        | X Choice randomization                                                                            |
| Close Save                                                                                                    | <ul><li>x→ Recode values</li><li>● Default choices</li></ul>                                      |
|                                                                                                    |                                                                                                   |

</>
</>
</>
JavaScript

• Try adding a requirement and validation

#### **Customizing Questions: Question behavior**

- Display/Skip logic: Extremely useful for managing survey flow and attention check screeners
- Carry forward choices: Takes previously used options and displays them again
- Default choices: pre-populate answer choices when respondent opens the survey
- Choice randomization: Change the order of options
- **Recode values:** Change output value/variable labels (useful if exporting data to use in R, Stata, etc)
- Javascript: Advanced, but very useful
- Try adding one or more of the above

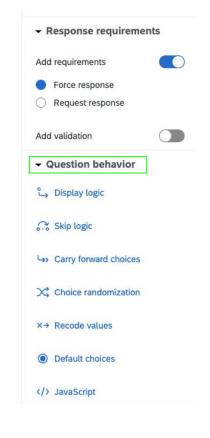

#### Blocks

• Tool for organizing sets of questions

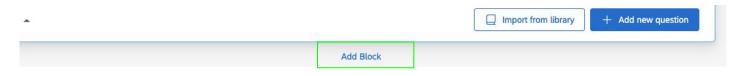

- Moving questions within blocks
  - Click and drag or:

|   | ) Q1                             | Move question        |   |
|---|----------------------------------|----------------------|---|
|   | Click to write the question text | Сору                 | _ |
| Θ | O Click to write Choice 1        | Replace from library |   |
|   | O Click to write Choice 2        |                      |   |
|   | Click to write Choice 3          | Add page break       |   |
| 0 |                                  | Preview question     |   |
|   | + Add page break                 | Add note             |   |
|   | Q2                               | Add Hote             |   |

#### Look and feel (of entire survey)

| Survey  | Workflows        | Distributions Data & Analysis | Results | Reports                                                                       |               |
|---------|------------------|-------------------------------|---------|-------------------------------------------------------------------------------|---------------|
|         | Look and feel    | Draft                         |         |                                                                               |               |
| 6       | Theme            | Dynamic Themes                |         |                                                                               | C My Survey ~ |
| le<br>1 | Layout           | Stanford University ~         |         |                                                                               |               |
| ČÀ      | General          |                               |         | Stanford                                                                      |               |
|         | Style            | Stanford                      |         | Click to write the question text                                              |               |
|         | Motion           |                               |         | O Click to write Choice 1                                                     |               |
|         | Logo             | Stanford Modern               |         | <ul><li>O Click to write Choice 2</li><li>O Click to write Choice 3</li></ul> |               |
|         | Background       | Stanford                      |         |                                                                               |               |
|         | Restore Defaults |                               |         | Click to write the question text                                              |               |
|         | Need help?       |                               |         | O Click to write Choice 1                                                     |               |
|         |                  | Stanford Wilbur               |         | O Click to write Choice 2                                                     |               |
|         |                  |                               |         | O Click to write Choice 3                                                     |               |

#### Look and feel: notable functions

- Dynamic themes: can remove Stanford branding
- Progress bar (general  $\rightarrow$  progress bar)
- Motion: page transition animation, auto-advance to next page
- CSS (style  $\rightarrow$  CSS)
  - CSS = Cascading Style Sheets
  - Advanced! You will rarely need to use this to customize your survey
  - Check out w3schools.com
- Try changing one of the settings in look and feel

#### Survey options

| Survey | Workflows Distributions                                                                                                    | Data & Analysis Results Reports                                                                                                    |
|--------|----------------------------------------------------------------------------------------------------|----------------------------------------------------------------------------------------------------|
| Ê      | Options                                                                                                    | Saved at 10:15 AM Draft                                                                                                    |
|        | General<br>Language, title, survey description<br>Responses<br>Survey expiration, incomplete responses, back<br>button and more | Display name<br>Enter a survey name to show in search results, social media posts, and on browser tabs<br>Display name<br>Qualtrics Survey   Qualtrics Experience Management |
| ×<br>× | Security<br>Passwords, file uploads, bot detection and<br>more<br>Post-Survey                                                   | Survey description<br>Enter a survey description to show in search results and on social media posts.<br>Survey description                                                  |
|        | Thank you emails, completed survey<br>messages, and triggers<br>Advanced                                                        | The most powerful, simple and trusted way to gather experience data. Start your journey to experience management and try a free account today.                               |
|        | Scoring<br>Attach point values to specific answers<br>Quotas                                                                    | Base language<br>Your survey base language can be configured in the translations tab.                                                                                        |
|        | Set conditions you want responses to meet                                                                                       |                                                                                                    |

Question numbers

#### Survey options (continued)

#### Notable

#### • Responses

- Back button
- Allow respondents to finish later
- Custom error message
- What to do with incomplete survey responses
- Survey availability
- Security
  - Survey access
  - Password protection
  - Bot detection
  - Anonymize responses
    - Click ON so you don't collect respondents' IP addresses by default
    - (IRB will require you to do this!)

#### (Even more) survey options

Also notable

- Post-survey
  - Send a thank you email
- Quotas

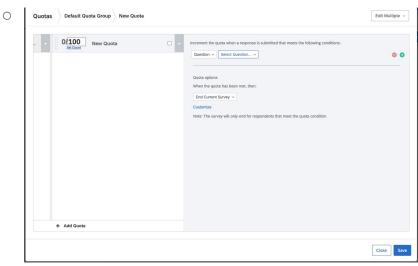

## **DISTRIBUTING YOUR SURVEY**

#### Preview vs. Publish

- You need to click PUBLISH so the changes are reflected in your actual survey
- Preview survey
  - option to see appearance on mobile vs. desktop

| XM     | 🗮 workshop_demo 🗸       |                                 | () L <sup>®</sup> A         |
|--------|-------------------------|---------------------------------|-----------------------------|
| Survey | Workflows Distributions | Data & Analysis Results Reports |                             |
|        | Edit question           | Tools V Saved at 11:27 AM Draft | Q Preview Publish           |
|        | Question type           | workshop_demo                   | Q: ExpertReview score Great |
| P      |                         |                                 |                             |

#### Distributing your survey

- Anonymous survey link: can be accessible by anyone with the link
- **Personal link**: link can only be accessed once, by a single person

#### **POST-DATA COLLECTION**

#### Downloading your data

| XM = workshop_demo ~                                           | 3 L <sup>®</sup> ()                                                         |
|----------------------------------------------------------------|-----------------------------------------------------------------------------|
| Survey Workflows Distributions Data & Analysis Results Reports |                                                                             |
| Data Text iQ Crosstabs iQ Weighting                            |                                                                             |
| Data Table                                                     | Last Record Collected: Never Inactive Recorded responses (0) V Field Editor |
| YAdd Filter     >                                              | Export & Import ~ Column chooser ~                                          |

- I don't recommend looking at your data in the data and analysis tab because it's very clunky. It's a lot easier to look at it in the reports section or download it and look at it in Excel, Google Sheets, etc.
- Sometimes you will get a message like this...

| Your responses are being re-indexed for speedier viewing |
|----------------------------------------------------------|
| and will appear shortly                                  |
|                                                          |

• Just give it a few minutes, and then you'll be able to download your data.

#### Downloading your data (continued)

Many options for downloading your data

| CSV TSV Excel XML SPSS Google Drive User-submitted files                                                                                                    | Ex |
|----------------------------------------------------------------------------------------------------|----|
|                                                                                                    |    |
|                                                                                                    |    |
| Comma separated values                                                                                                    |    |
| This is a .csv file that can be imported into other programs. Each value in the                                                                                |    |
| response is separated by a comma and each response is separated by a newline<br>character. If your responses contain special characters and you will open this |    |
| export in Microsoft Excel we recommend using the TSV export. Qualtrics CSV                                                                                     |    |
| exports use UTF-8 encoding, which Excel will not open correctly by default.                                                                                    |    |
| Learn more                                                                                                    |    |
| Oownload all fields                                                                                                    |    |
|                                                                                                    |    |
| Numeric responses or choice text                                                                                                    |    |
| Use numeric values                                                                                                    |    |
|                                                                                                    |    |
| Use choice text                                                                                                    |    |

esponse is separated by a comma and each response is separated by a newline character. If your responses contain special characters and you will open this export in Microsoft Excel we recommend using the TSV export. Qualtrics CSV exports use UTF-8 encoding, which Excel will not open correctly by default.

#### earn more

wnload all fields c responses or choice text e numeric values e choice text mpress data as .zip file e commas for decimals move line breaks code seen but unanswered questions as -99 code seen but unanswered multi-value fields as 0 port viewing order data for randomized surveys lit multi-value fields into columns e internal IDs in header clude survey response edits lude download links for user-uploaded files

Fewer Options

Cancel

Download

|                                                                    | Please read the following passag                                 |  |  |  |
|--------------------------------------------------------------------|------------------------------------------------------------------|--|--|--|
|                                                                    | + Add Metric                                                     |  |  |  |
| Reports                                                            | Filter Add Filter                                                |  |  |  |
| XM = workshop_demo ~                                               | Response Count                                                   |  |  |  |
| Survey Workflows Distributions Data & Analysis Results     Reports | Default (None) V                                                 |  |  |  |
|                                                                    | Breakout<br>None<br>⊗ Line Chart<br>③ Pie Chart                  |  |  |  |
| There are no reports for this project                              | Display L<br>Default<br>Default<br>Default<br>Default<br>Default |  |  |  |
|                                                                    | % Statistics Table                                               |  |  |  |

Results Table

000

| Survey       | Workflows | Distributions  | Data & Analysis | Results | Reports |                |                |                     |
|--------------|-----------|----------------|-----------------|---------|---------|----------------|----------------|---------------------|
| Report fdf 🗸 | File 🛩    | Share 🖌 Edit 🖌 | View 🛩 Insert 🛩 |         |         | Saved just now | America/Denver | -06:00 America/Denv |
| ~ 🖻 🖪        | 100%      | ~              |                 |         |         |                | 0 Pesnonses    | ▼ Add Eilter >      |

#### Reports (continued)

- Select a question
- Click visualize
- Choose the type of visualization (data table and statistics table are especially helpful for a quick summary of your data)

| Report fdf Y File Y Share Y Edit Y View Y Insert Y                         | Saved just now                                                                                                    | America/Denver -06:00 America/ | Denver |
|----------------------------------------------------------------------------|----------------------------------------------------------------------------------------------------|--------------------------------|--------|
| • 100% ×                                                                   |                                                                                                    | 0 Responses T Add Filte        | er ~   |
| (+ Insert)<br>Survey Data<br>Questions<br>Survey Metadata<br>Embedded Data | Q                 Image: Construction of the second second sec |                                |        |

|            | + Add Metric      |  |
|------------|-------------------|--|
| Filter     |                   |  |
| ▼ Add      | Filter            |  |
| Response   | Count             |  |
| Default    | (None)            |  |
|            | O Pie Chart       |  |
| Display L  | III Breakdown Bar |  |
| Default    | A Gauge Chart     |  |
|            | 🖽 Data Table      |  |
|            |                   |  |
| Visualizat | Statistics Table  |  |

#### If you have further questions...

- Make an appointment with SSDS
  - Good for basic Qualtrics questions but more importantly, help with survey design and analysis! (concerns about bots, post-treatment bias, etc.)
- Ask Qualtrics support via live chat (usually can chat with a live support representative within a few minutes)
  - Good for basic Qualtrics questions
- Basic tutorial:

https://www.qualtrics.com/support/survey-platform/survey-module/survey-module-overview/

#### SSDS link

#### • https://ssds.stanford.edu

| <b>&gt;</b> F | 2                                                  |
|---------------|----------------------------------------------------|
| <b>&gt;</b> F | Python                                             |
| <b>&gt;</b> s | Stata                                              |
| <b>&gt;</b> F | R - Basic Questions                                |
| <b>&gt;</b> P | Python - Basic Questions                           |
| <b>&gt;</b> s | Stata - Basic Questions                            |
|               | R Data Wrangling, Cleaning, and nipulation         |
|               | Python Data Wrangling, Cleaning,<br>d Manipulation |
| <b>&gt;</b> F | R Data Visualization                               |
| <b>&gt;</b> F | Analytical Methods                                 |
| <b>&gt;</b> P | Python Analytical Methods                          |
| <b>&gt;</b> F | Machine Learning                                   |
| > 5           | Survey Design                                      |

#### 2. Select Date:

| 0  | Apr |    | ~ 202 |    | Apr * 2023 |    | 3 | 0 |
|----|-----|----|-------|----|------------|----|---|---|
| Su | Мо  | Tu | We    | Th | Fr         | Sa |   |   |
|    |     |    |       |    |            | 1  |   |   |
| 2  | 3   | 4  | 5     | 6  | 7          | 8  |   |   |
| 9  | 10  | 11 | 12    | 13 | 14         | 15 |   |   |
| 16 | 17  | 18 | 19    | 20 | 21         | 22 |   |   |
| 23 | 24  | 25 | 26    | 27 | 28         | 29 |   |   |
| 30 |     |    |       |    |            |    |   |   |

| riday, April | 21, 2023          |                |
|--------------|-------------------|----------------|
| ime Zone: Pa | cific Time - US & | Canada (change |
|              |                   |                |
| 9:00am       | 10:10am           | 11:20am        |

3. Select Time:

#### Qualtrics support link

- https://www.qualtrics.com/support/?utm\_lp=contact
- Get technical support  $\rightarrow$  survey platform  $\rightarrow$  live chat (recommended)

|          | qualtrics. <sup>xm</sup> | PRODUCTS V SOLUTIONS V CUST      | TOMERS V RESOURCES V COMPANY V   |                            |
|----------|--------------------------|----------------------------------|----------------------------------|----------------------------|
|          | SUPPORT                  |                                  |                                  | CONTACT SUPPORT            |
|          |                          |                                  |                                  |                            |
| Fee      |                          | Qu                               | altrics<br>Msupport <sup>™</sup> |                            |
| Feedback |                          | What can we help you with?       |                                  | - Q                        |
|          |                          | P                                | ه                                |                            |
|          |                          | PERT GUIDANCE ON<br>XM INSTITUTE | QUALTRICS<br>XM COMMUNITY        | TRAINING ON<br>XM BASECAMP |